# Team Management

- 1. Log in to the AMHA web site with your team/group account that was provided by AMHA. If you are not set up as a coach, manager, or safety person contact the administrator [admin@antigonishminorhockey.ca](mailto:admin@antigonishminorhockey.ca)
- 2. Click the link for Team Staff page in the menu.
- 3. At the top of the Team Staff page, you should see a list of all the teams your account has access to as a manager. For most, this will be one team or group.

**Team Managment** 

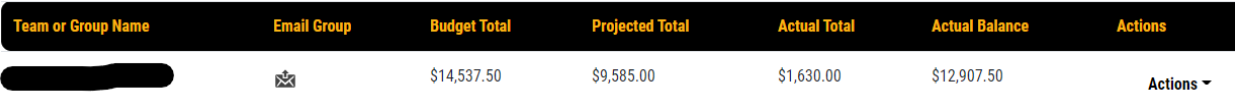

- 4. The Email Group is the email address used to send emails to all members of the team or group.
- 5. Budget Total is the ice and referee budget for the team for the year. The team/group is responsible for any costs over that budget.
- 6. Projected Total is the current projections based on ice and refs that are booked.
- 7. Actual Total is the total for ice and refs that has been used.
- 8. Actual Balance is the balance remaining. When this is negative, then the team/group owes that amount.
- 9. In the actions section there are currently five options.

**Ice Times** will take you to the ice management section

**Player List** will take you to a list of players and their primary guardian contact information **Email Player List** will email you a list of players and their primary guardian contact information **Update Email List** will update the list with any contact information that was changed by parents. You will use this when a parent notifies you that they changed their email address on the AMHA web site.

**Team News** will allow you to post news items on the web site and send them to parents.

### Ice Management

- 1. Log in to the AMHA web site with your team/group account that was provided by AMHA. If you are not set up as a coach, manager, or safety person contact the administrator [admin@antigonishminorhockey.ca](mailto:admin@antigonishminorhockey.ca)
- 2. Go to the Team Management page, and the click the Ice Times option in the Actions to open the Ice Management page.

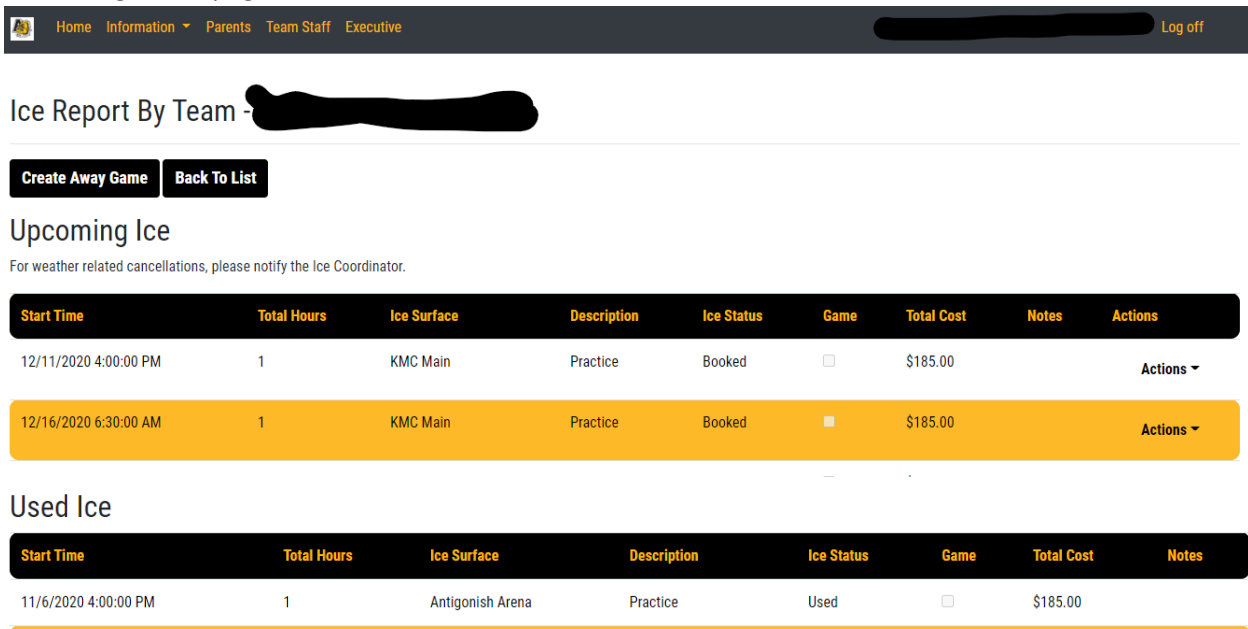

- 3. On this page you will see a list of Upcoming Ice and Used Ice. Used Ice will be at the bottom of the page. This is ice that the team is being billed for. Should there be any discrepancies (i.e. a cancellation that was not completed), please let the Ice coordinator know ASAP. [IceCoordinator@antigonishminorhockey.ca](mailto:IceCoordinator@antigonishminorhockey.ca)
- 4. With the Upcoming Ice you will see there are different actions available depending on the ice time and the date of the ice time. Anything within the 10 day cancellation windows can not be cancelled via the web site. Those requests must go through the Ice Coordinator.

#### **Edit Ice Time**

For home ice times, you can change the Description, or Notes to the ice time.

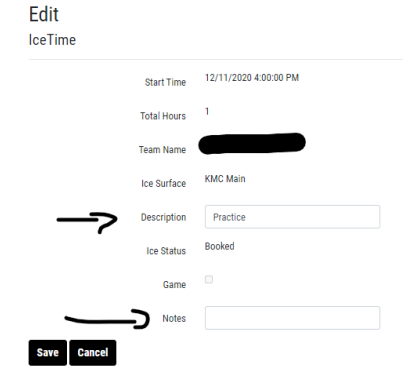

For away games, you can change the Start Time, Description, Notes, and the Ice surface.

Edit

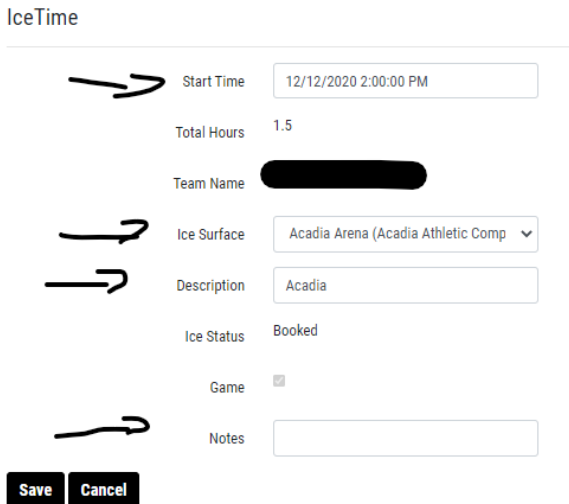

**Cancel – Make Available** cancels ice time and makes it available to other groups/teams **Cancel Game – Keep Ice** cancels the officials for a game, but keeps the ice time for a practice

5. There is also now an option to add away games to the schedule by clicking the **Create Away Game** button.

Note: This feature is also available on the Team Staff Page.

If the Ice surface the game is being played on does not exist in the list, please contact the Ice Coordinator to have it added.

**IceTime** 

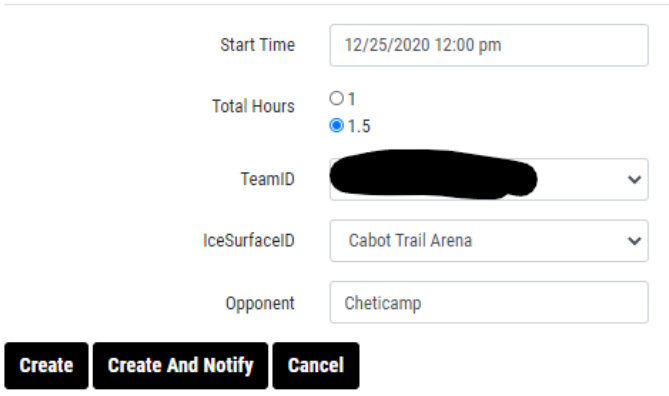

The **Create** button will add the ice time to the schedule.

The **Create and Notify** button will add the game to the schedule, and send an email to the team.

## Requesting Ice

1. Go to the Team Staff page and you will see two options in regards to requesting ice times. **View Available Ice** and **My Ice Requests**

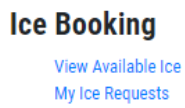

2. The **View Available Ice** option is where you go to request additional ice times. Choose a date for which you want to get an ice time, then click the Search button.

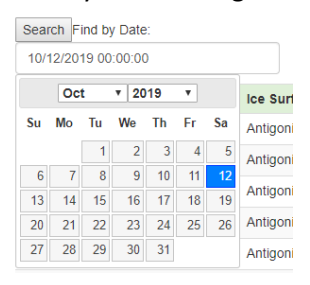

3. You will then see a list of available ice times for that date. Click the **Request Ice** button to the right of the desired ice time.

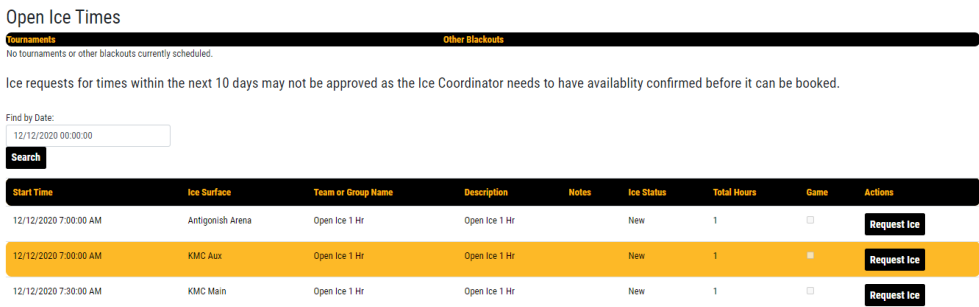

If you manage multiple teams, select the team for which you are requesting ice, then enter a description for the request.

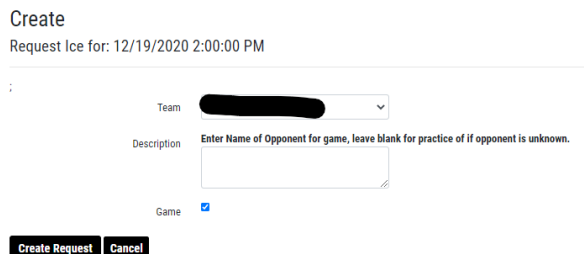

Ensure the Game check box is checked if the ice time is for a game, and unchecked if it is for a practice.

Click Create Request and an email will be sent to you and the Ice Coordinator notifying that the request for an ice time has been made.

If you decide not to request that ice time, click the cancel button.

4. To check on the status of a request, go to the My Requests page.

# Cancel or Edit an Ice Request

1. Go to the Team Staff page and you will see two options in regards to requesting ice times. **View Available Ice** and **My Ice Requests**

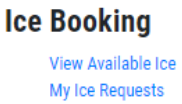

- 2. Click on **My Ice Requests** to view your ice requests.
- 3. There is an option to cancel or edit any requests that are in an Open Status.

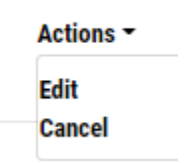